# **Statistica™ 13.2**

Concurrent Network License with Borrowing Installation Instructions

### **Notes**

- 1 The installation of the Concurrent network version entails two parts: a) a server installation, and b) workstation installations on each of the client machines. However, if you have a license for Statistica Enterprise to be used with Windows Terminal Server, you don't need to install the program on the workstations; users can remote log on to the server.
- 2 The server installation must be performed by a user with Administrator permissions to the server. The installation makes necessary changes to the system. Each client installation must be performed while logged on as an Administrator to the client computer. If you are prompted to reboot during the installation, you must log on with Administrator permissions after rebooting to complete the installation successfully.
- 3 If you have a previous version of Statistica on your computer, uninstall the program (see the **Server uninstall** section for uninstall instructions). Note that this method of removing Statistica will not affect or delete any data files created with previous installations. Once this is complete, proceed with the installation instructions.
- 4 All workstations must have Microsoft Internet Explorer version 7 or later installed.
- 5 The server must be installed to a Windows™ 2003 operating system or later.
- 6 This software performs an automatic license registration online. Therefore, it is necessary to perform this installation on a computer that is connected to the Internet.

### **Server installation**

- 1 Ensure that no other applications are running.
- 2 Download the program from [https://support.software.dell.com/statistica/,](https://support.software.dell.com/statistica/) and then double-click **setup.exe** to begin the installation process. Or, insert the Statistica DVD into the DVD drive. The installation process should begin automatically, and the Statistica installation dialog box will be displayed. Click the **Install Statistica** button. Note: If the DVD does not auto-start, browse the DVD and double-click **CDSTART.exe**.
- 3 The **Welcome to Statistica** dialog box is displayed. Click the **Next** button.
- 4 In the **Serial Number / CD Key** dialog box, enter the **Serial Number** and 20-character **CD Key** in the respective boxes. Note: It is important to use the complete keyset as provided by Statistica. Click the **Next** button to continue.
- 5 In the **Network ID / Install Code** dialog box, enter the **Net ID** and **Install Code**. Click the **Next** button to continue.
- 6 In the **License Agreement** dialog box, read the software license agreement. Select the **I accept the terms in the license agreement** option button, and click the **Next** button if you agree with the terms and want to continue the installation process.
- 7 In the **Setup Type** dialog box, select either the **Typical** option button or the **Custom** option button. Typical setup will install Statistica with the most common options; this is the recommended selection. Custom setup options are not covered in these instructions. If you have questions about the custom installation, contact Statistica technical support: [https://support.software.dell.com/statistica/.](http://software.dell.com/support/) Click the **Next** button to continue.
- 8 In the **Start Menu Folder** dialog box, enter the Start Menu folder name; the default name is Statistica 12. If you want to create a desktop shortcut to Statistica, select the check box. Click the **Next** button to continue.
- 9 In the **Register with Dell** dialog box, enter the requested information in the appropriate boxes. This information is required to obtain the final licensing file for your software. Click the **Next** button to continue.
- 10 In the next dialog box, select a method of software registration. Note that all Statistica products must be registered to obtain the full license. An Internet connection is needed to **Automatically** register, which is the recommended option. Click the **Next** button to continue.
- 11 A message will be displayed that prompts you to enable your wireless network adaptor. If your computer has a wireless network adaptor, enable it until installation is complete in order to ensure proper licensing of the software. Once it is enabled, click the **OK** button.
- 12 Statistica will now attempt to register your software automatically. A dialog box stating that your license has been successfully registered will be displayed. Click the **OK** button. If the registration process fails, a different dialog box will be displayed indicating the failure. See the **Notes on failed registration** section for additional details of failed registration.
- 13 Statistica is ready to install. To begin copying files to your machine, click the **Install** button.
- 14 You should receive a message stating that the installation is complete. You may be prompted to reboot now or reboot later, depending on the components that were installed on your machine. If you are prompted, it will be necessary to reboot before you run Statistica. Click the **Finish** button to complete the installation process.
- 15 Create a share to the Statistica executable directory. This share must be available to all users who need to run the workstation installation. Users must have read and execute permissions to all files and subfolders.

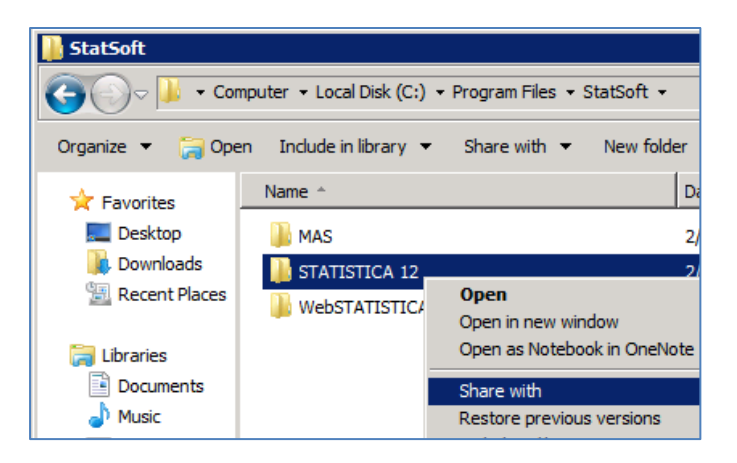

### **Workstation installation**

- 1 Ensure that no other applications are running.
- 2 Locate the share that you created (step 15 in the **Server installation** section) when the Statistica program files were installed on the server. Double-click the **Setup.exe** file in Workstation Installer or Workstation Installer 64 subfolder.

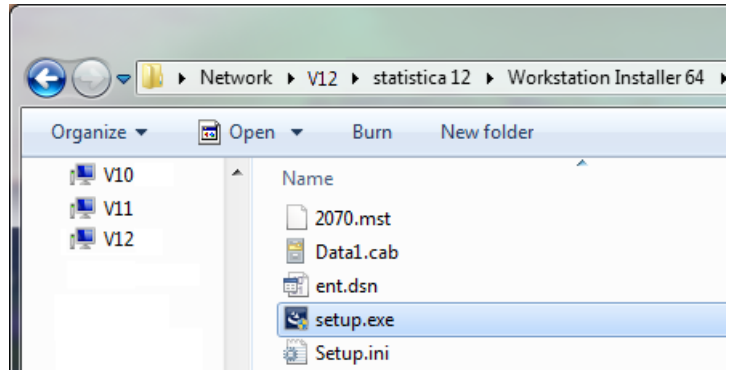

- 3 The **Welcome to Statistica** dialog box is displayed. Click the **Next** button.
- 4 In the **License Agreement** dialog box, read the software license agreement. Select the **I accept the terms in the license agreement** option button, and click the **Next** button if you agree with the terms and want to continue the installation process.
- 5 In the **Setup Type** dialog box, select either the **Typical** option button or the **Custom** option button. Typical setup installs Statistica with the most common options; this is the recommended selection. Custom setup options are not covered in these instructions. If you have questions about the custom installation, contact Statistica technical support [https://support.software.dell.com/statistica/.](https://support.software.dell.com/statistica/) Click the **Next** button to continue.
- 6 In the **Start Menu Folder** dialog box, enter the Start Menu folder name; the default name is Statistica 12. If you want to create a desktop shortcut to Statistica, select the check box. Click the **Next** button to continue.
- 7 Statistica is ready to install on your workstation. To begin copying files to your machine, click the **Install** button.
- 8 Your system will be updated and program files will be installed. In the **Setup Wizard Completed** dialog box, click the **Finish** button.
	- If you receive any Version Conflict messages, it is recommended that you keep your existing file (click the **Yes** button).
	- If the workstation's system files need to be updated, you must restart your computer to finish the installation process.

## **Borrowing (checking out) licenses**

Borrowing licenses enables you to disconnect a workstation from the network and still be able to run Statistica on that workstation. To borrow (check out) a license:

- 1 Start Statistica on the workstation.
- 2 Select the **File** tab. In the left panel, select **Help/Support**. In the right panel, under the **About Dell Statistica** heading, click **More Details**.
- 3 In the **About Dell Statistica** dialog box, select the **License** tab, and click the **License Management** button.
- 4 In the **License Management** dialog box, highlight the feature to be checked out, and click the **Check-out** button.
- 5 The **Check-out Product** dialog box is displayed. Enter the number of days that the license will be checked out. Click the **OK** button.
- 6 Repeat Steps 4 and 5 for any additional features you want to check out. Click the **Done** button.
- 7 Quit Statistica and wait approximately 30 seconds for the license administration to synchronize with the server.

8 You can now disconnect the workstation from the network. Statistica can be used on that workstation for the number of days specified in Step 5.

## **Checking in licenses**

- 1 Reconnect the workstation to the network.
- 2 Start Statistica on the workstation.
- 3 Select the **File** tab. In the left panel, select **Help/Support**. In the right panel, under the **About Dell Statistica** heading, click **More Details**.
- 4 In the **About Dell Statistica** dialog box, select the **License** tab, and click the **License Management** button.
- 5 Highlight the feature to be checked in and click the **Check-in** button. To check in all licenses, click the **Check-in All** button. Click the **Done** button.
- 6 Quit Statistica, and wait approximately 30 seconds for the license administration to synchronize with the server.
- 7 The previously checked-out licenses are now available to all Statistica workstations.

### **Server uninstall**

To uninstall the Statistica Server, follow these steps:

- 1 Ensure that no other applications are running.
- 2 In the Control Panel, select **Add or Remove Programs** (Windows Server 2003) or **Uninstall a program** located under *Programs* (Windows Server 2008).
- 3 Scroll down through the list of programs and select Statistica. Click either **Remove** (Windows Server 2003) or **Uninstall** (Windows Server 2008) to uninstall the program.
- 4 A message will be displayed to confirm that you want to remove Statistica from your computer. Click the **Yes** button, and Statistica files will be uninstalled.
- 5 When the uninstall process is complete, click the **Yes** button to notify the Dell registration server. This makes it possible for you to install the server on another computer.

### **Workstation uninstall**

To uninstall a Statistica workstation, follow these steps:

- 1 Ensure that no other applications are running.
- 2 In the Control Panel, select **Add or Remove Programs** (Windows XP) or **Uninstall a program** located under **Programs** (Windows Vista or Windows 7).
- 3 Scroll down through the list of programs and select Statistica. Click either **Remove** (Windows XP) or **Uninstall** (Windows Vista or Windows 7) to uninstall the program.

## **Notes on failed registration**

The software registration process can fail for several reasons including exceeding the allowed number of installations for a serial number, lack of internet connection on the installed machine, incorrect serial number, or other technical difficulties.

- 1 If you want Statistica installed on an additional computer, contact Statistica for information on our policy and additional pricing.
- 2 If some other issue has affected your registration, ensure that the computer is connected to the Internet, and verify your serial number. Start Statistica. If the **Statistica Licensing** dialog box is displayed, click the **Register** button. If the **Statistica Licensing** dialog box is not displayed, select the **File** tab. In the left panel, click **Help/Support**. In the right panel, under the **Support** heading, click **Register**.
- 3 If the registration process still cannot be completed, contact Statistica technical support at [https://support.software.dell.com/statistica/.](https://support.software.dell.com/statistica/)

## **About Statistica**

Statistica listens to customers and delivers worldwide innovative technology, business solutions and services they trust and value. For more information, visit [https://support.software.dell.com/statistica/.](https://support.software.dell.com/statistica/)

#### **Contacting Statistica**

Technical Support: [Online Support](http://software.dell.com/support/)

Product Questions and Sales: (800) 306-9329

Email: [info@software.dell.com](mailto:info@software.dell.com)

#### **Technical support resources**

Technical support is available to customers who have purchased Statistica software with a valid maintenance contract and to customers who have trial versions. To access the Support Portal, go to [https://support.software.dell.com/statistica/.](https://support.software.dell.com/statistica/)

The Support Portal provides self-help tools you can use to solve problems quickly and independently, 24 hours a day, 365 days a year. In addition, the portal provides direct access to product support engineers through an online Service Request system.

The site enables you to:

- Create, update, and manage Service Requests (cases)
- View Knowledge Base articles
- Obtain product notifications
- Download software. For trial software, go to Trial [Downloads.](http://software.dell.com/trials)
- View how-to videos
- Engage in community discussions
- Chat with a support engineer